# Registre seu filho online com sua conta do Portal do distrito escolar de Nashua

## Viaje para https://nh-nashua.myfollett.com/aspen/logon.do

Este link o levará para a seguinte página:

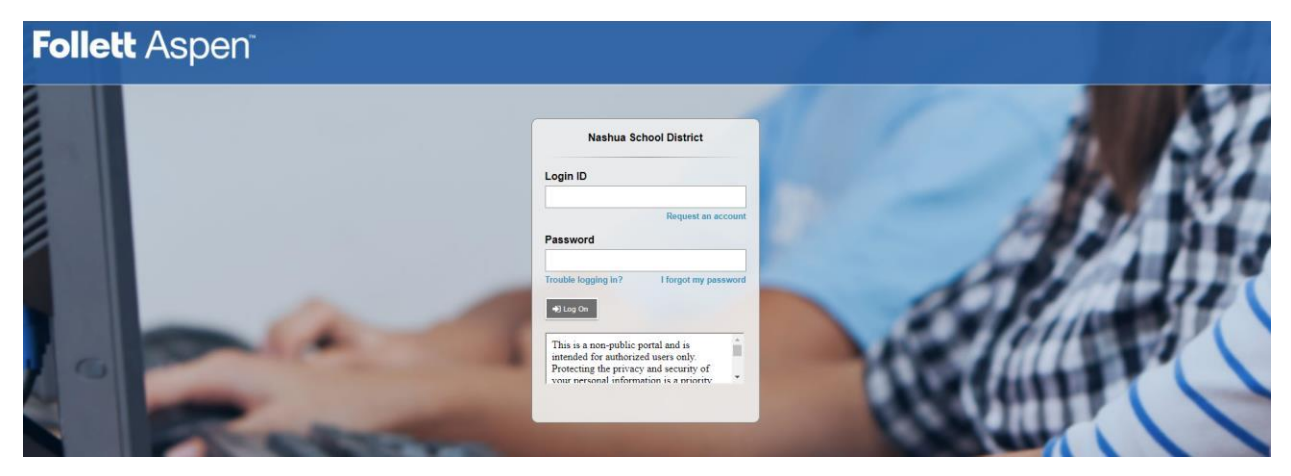

Use as credenciais da sua conta para entrar no Nashua School District Aspen Portal.

Depois de fazer login, sua tela será semelhante a esta:

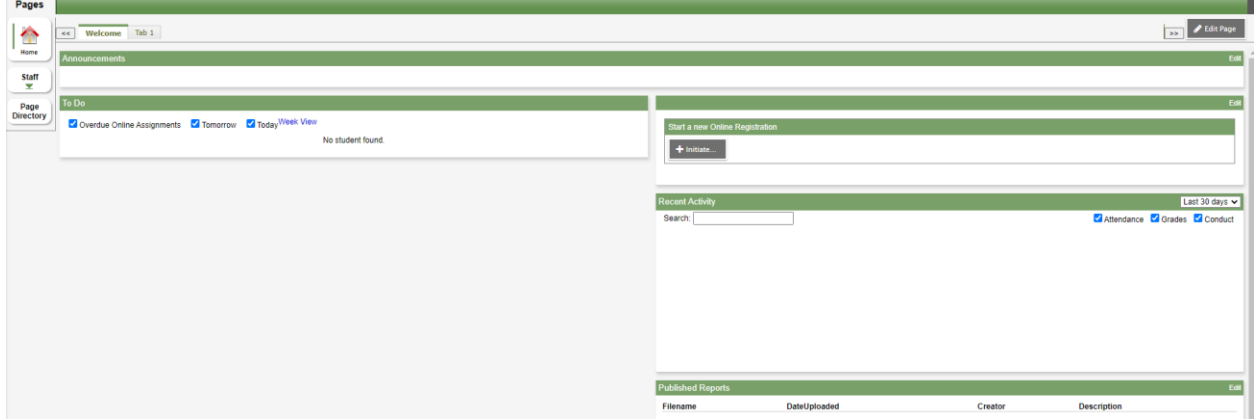

\* Observe que sua tela pode parecer diferente com base na atividade anterior do portal.

Para iniciar o registro, selecione "Iniciar" na seção "Iniciar um novo Registro Online"

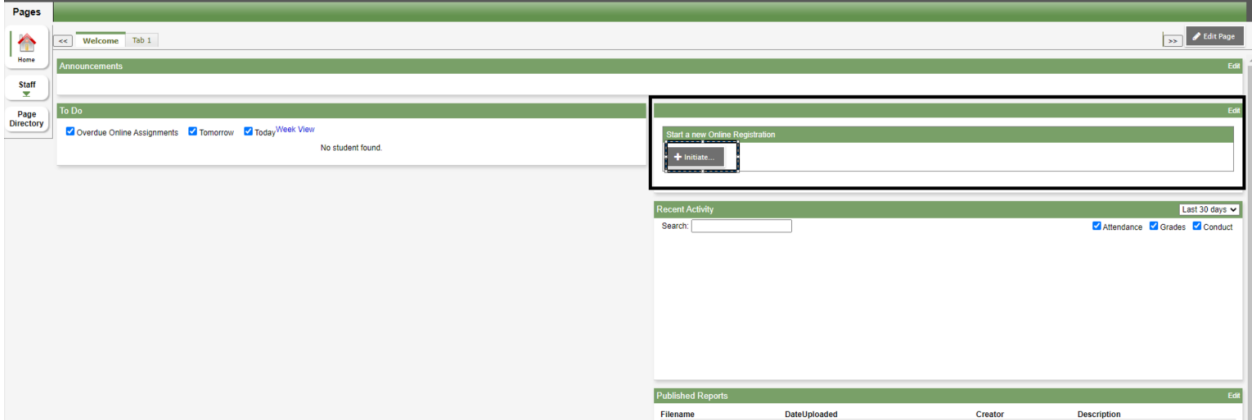

Olhando mais de perto, esta área da página se parecerá com:

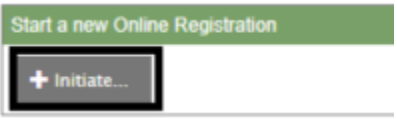

Depois de clicar em "Iniciar", o registro será iniciado e uma janela pop-up aparecerá contendo uma série de formulários que devem ser preenchidos.

\* Observe que a qualquer momento durante o processo de registro, você pode selecionar um botão "Salvar e Fechar" na parte inferior da tela, o que salvará seu progresso e fechará o registro.

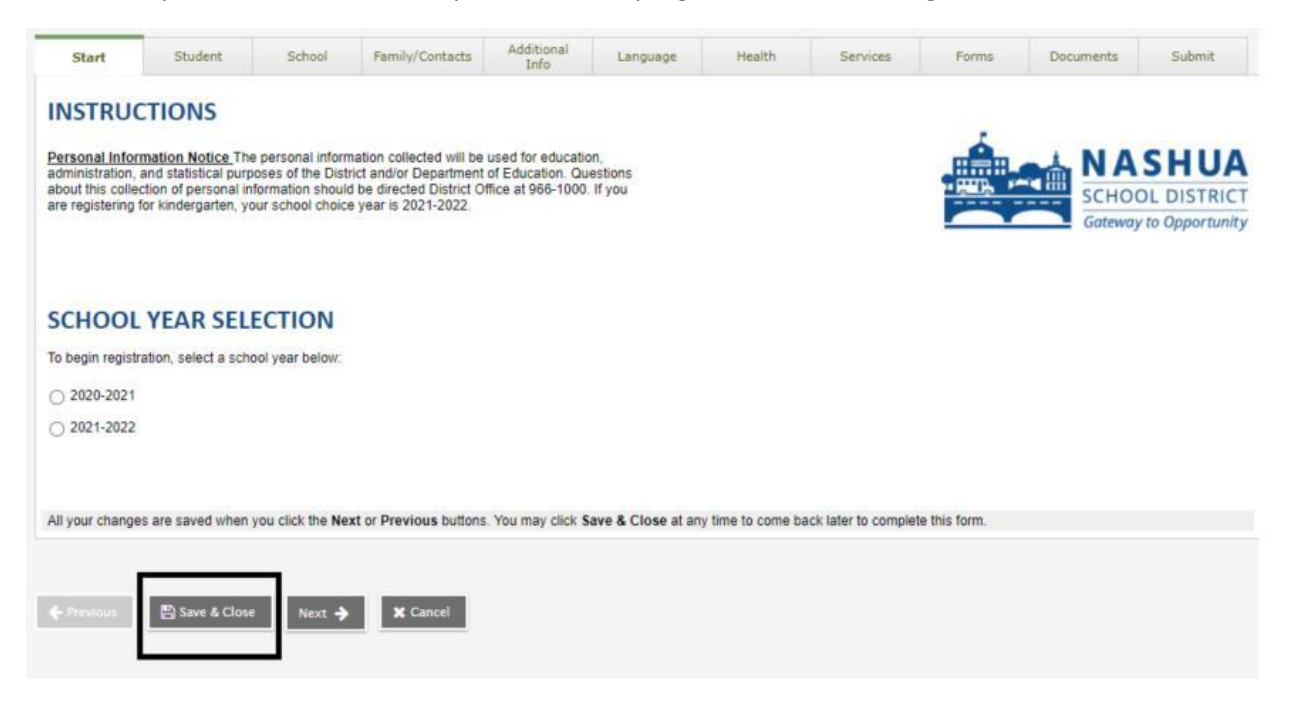

Para retomar e retornar a este registro, na tela inicial da sua conta do Portal Nashua, abaixo da caixa "Iniciar um novo registro online", você verá um "Continuar trabalhando em qualquer registro online que já tenha sido iniciado"

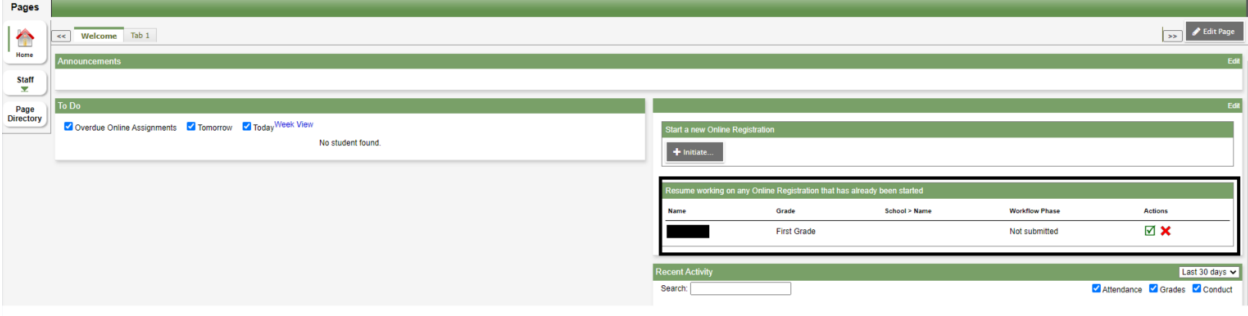

Olhando mais de perto, esta área da página se parecerá com:

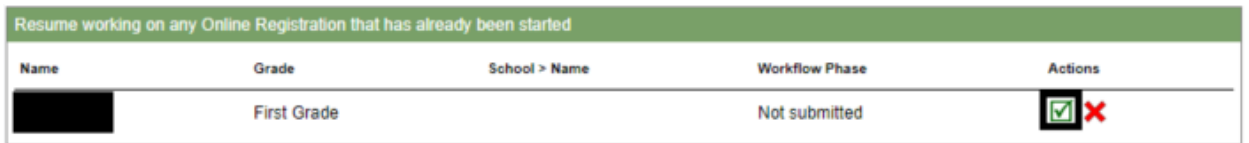

Clique na marca de seleção verde e o registro salvo anteriormente será aberto e você poderá continuar a preenchê-lo.

Agora que sabemos como iniciar nosso cadastro, bem como salvar nosso progresso atual para retornar mais tarde. Podemos continuar a preencher o registro.

A primeira página da inscrição é a Seleção do Ano Escolar

Selecione o ano letivo no qual você está registrando seu filho e, em seguida, selecione "Próximo"

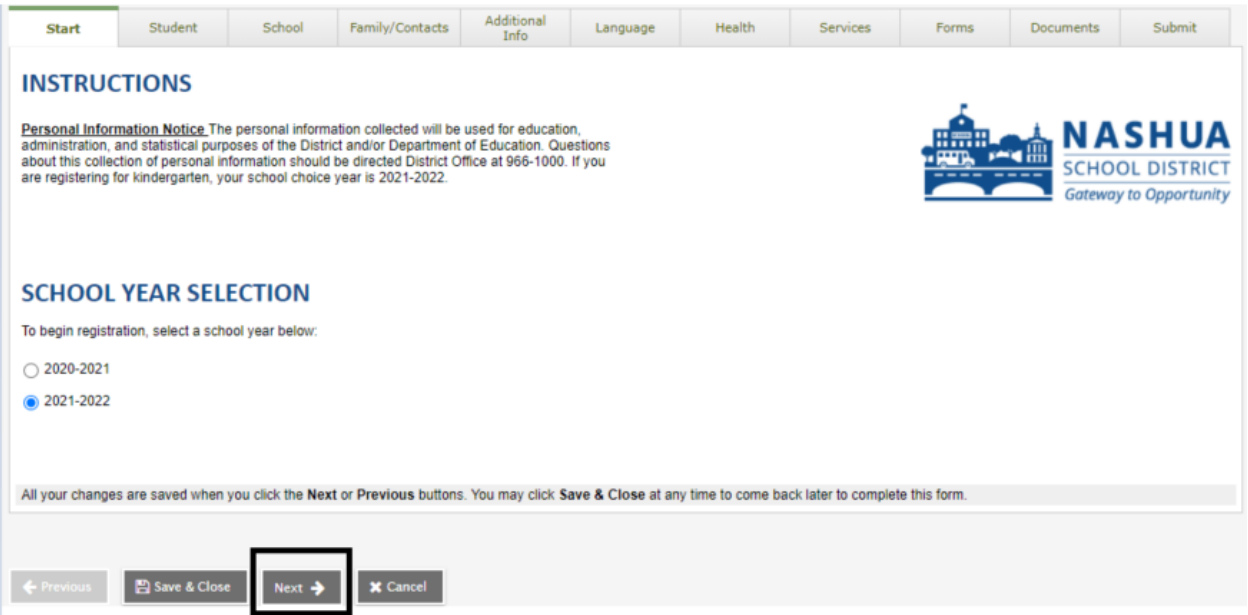

A próxima página do formulário é a página Informações do aluno. Preencha os campos e selecione "Avançar" na parte inferior do formulário.

\* Observação: todos os campos com um asterisco vermelho são obrigatórios.

\*\* Observação: algumas páginas / guias do formulário exigirão a rolagem na janela para chegar ao final do formulário. O botão "Próximo" não aparecerá até que você alcance o fundo.

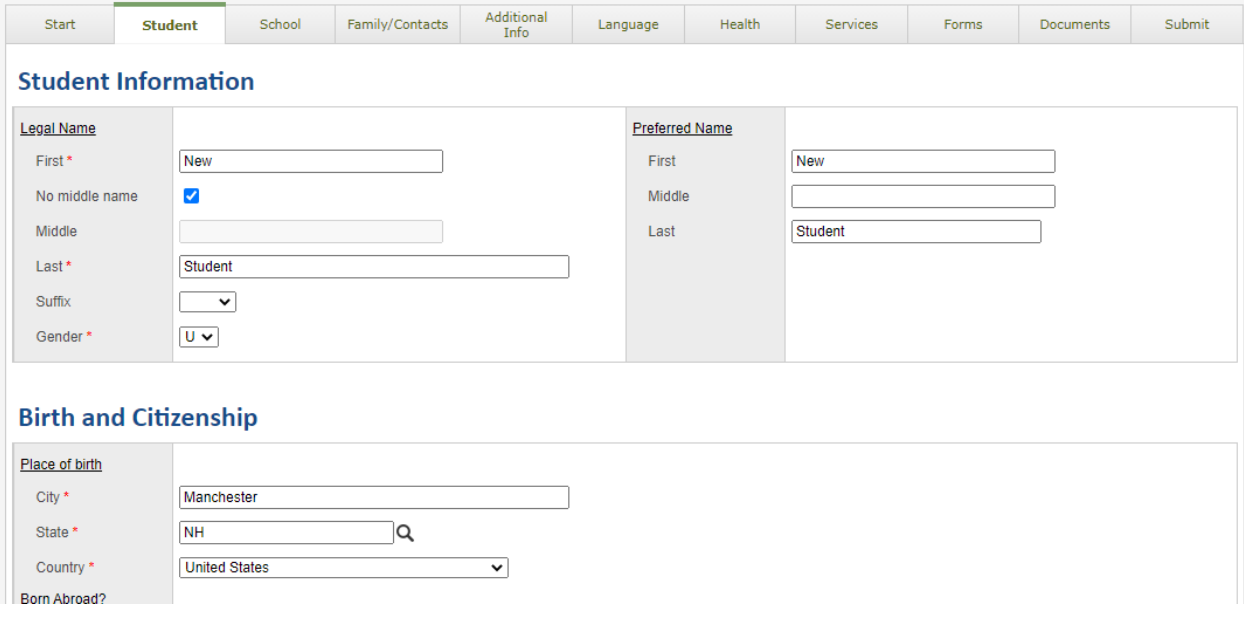

Após a guia Informações do aluno, está a guia Seleção da escola. Nesta tela, selecione a escola do bairro do seu aluno / filho.

\* Observação: se você não tiver certeza de qual escola selecionar, use o link fornecido em "Precisa de ajuda para selecionar a escola apropriada?" cabeçalho. Esta página o ajudará a determinar a escola do seu bairro.

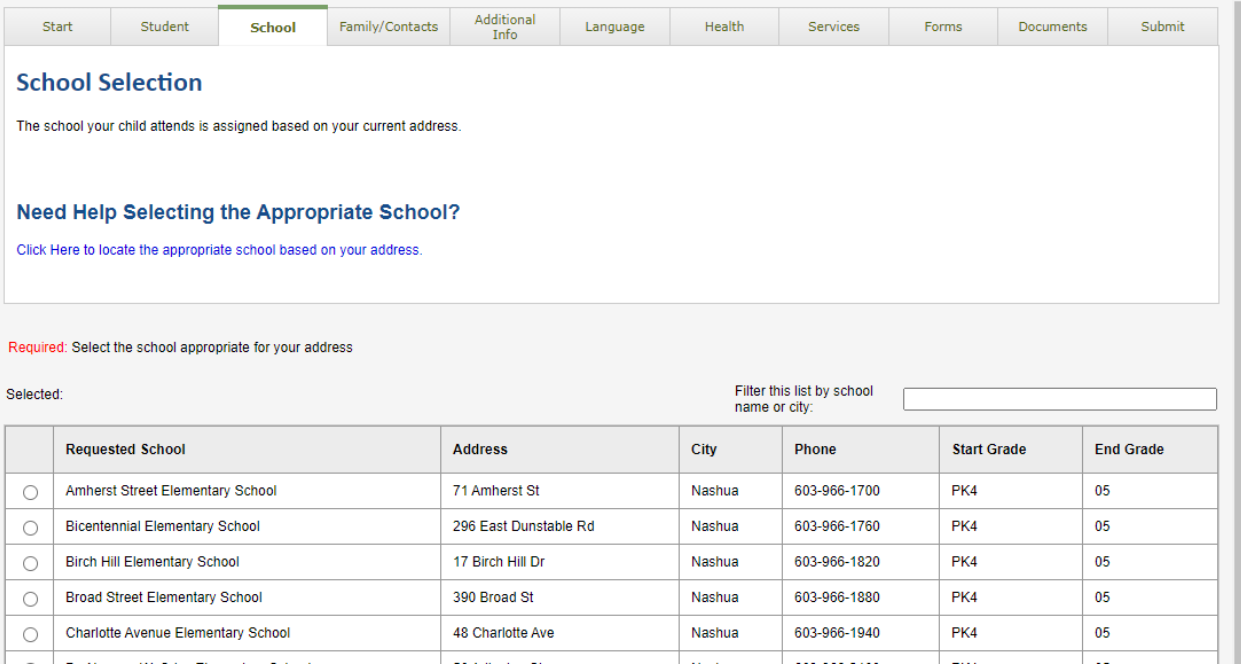

### Depois de determinar e selecionar a escola do bairro apropriada, clique em "Avançar" na parte inferior da janela..

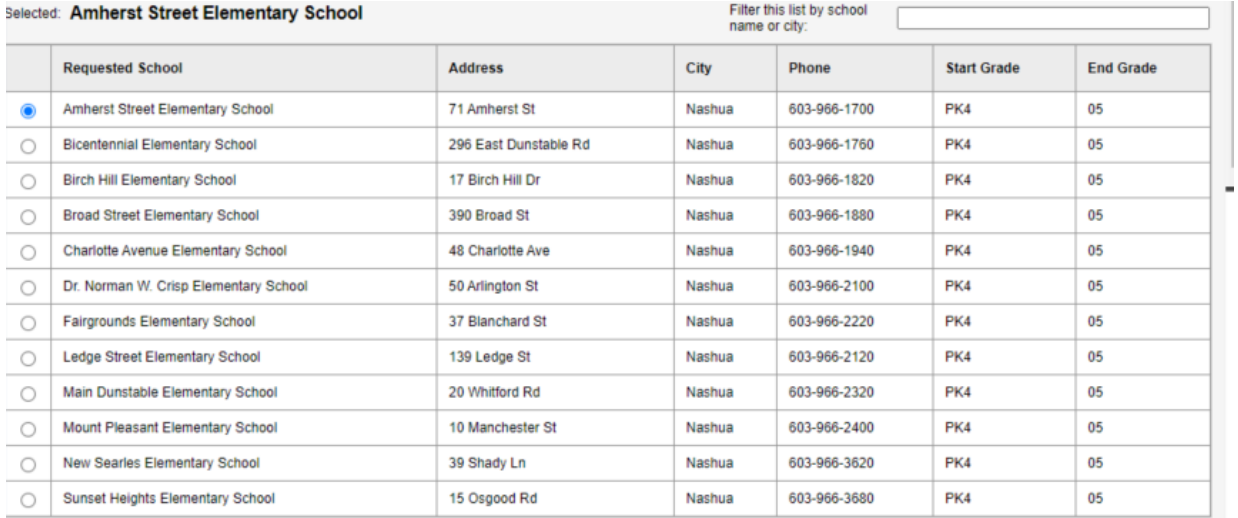

All your changes are saved when you click the Next or Previous buttons. You may click Save & Close at any time to come back later to complete this form.

A guia a seguir é a guia "Família / Contatos". É aqui que as informações de qualquer um dos contatos do aluno serão inseridas, bem como de quaisquer irmãos que o aluno possa ter que já estejam registrados no distrito.

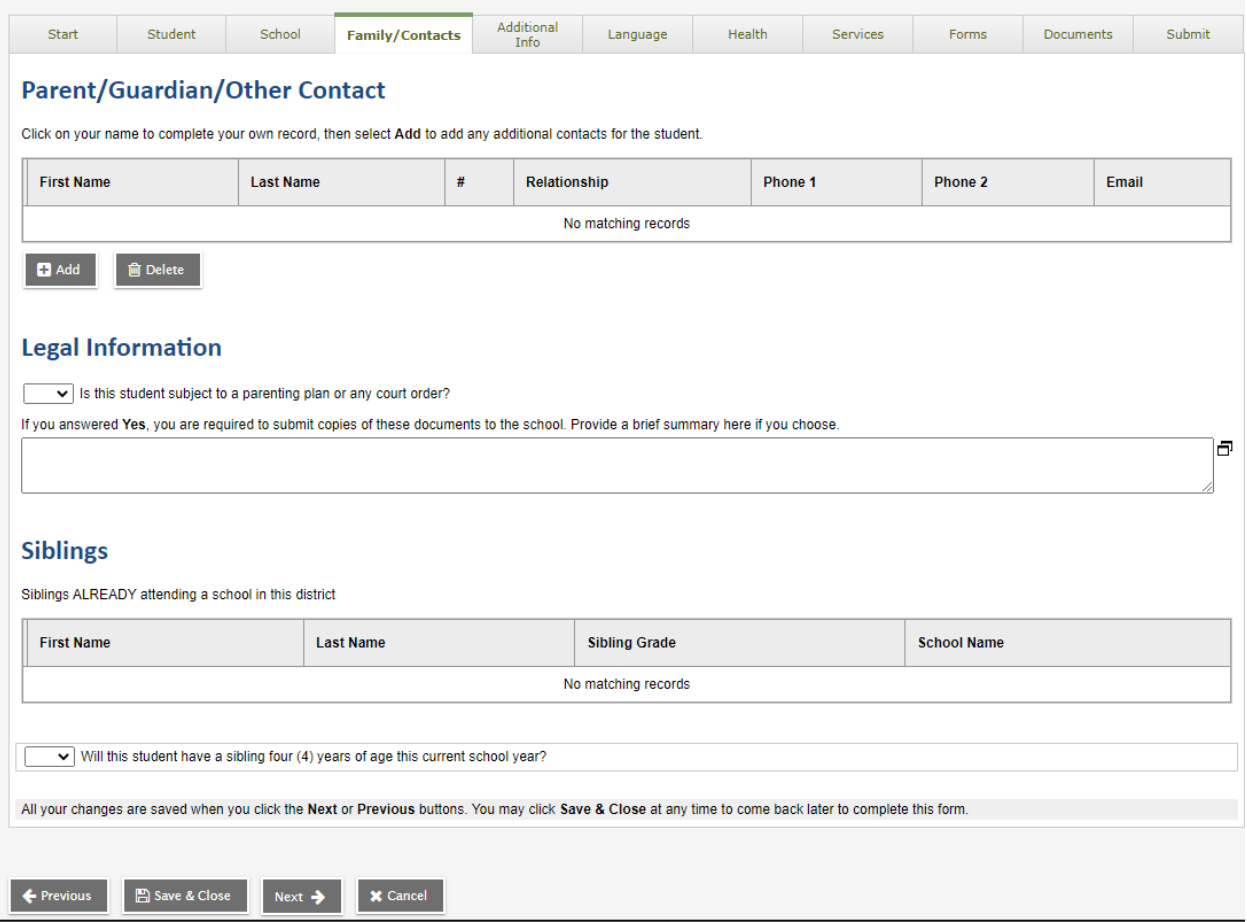

Para adicionar um contato, clique em "Adicionar" abaixo da caixa "Pai / Responsável / Outro Contato".

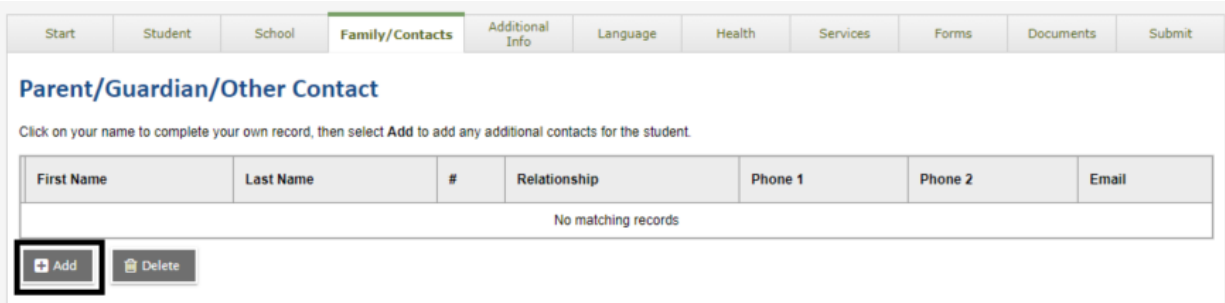

Isso abrirá um formulário para as informações de contato a serem inseridas.

\* Observe que todos os campos com um asterisco vermelho são obrigatórios

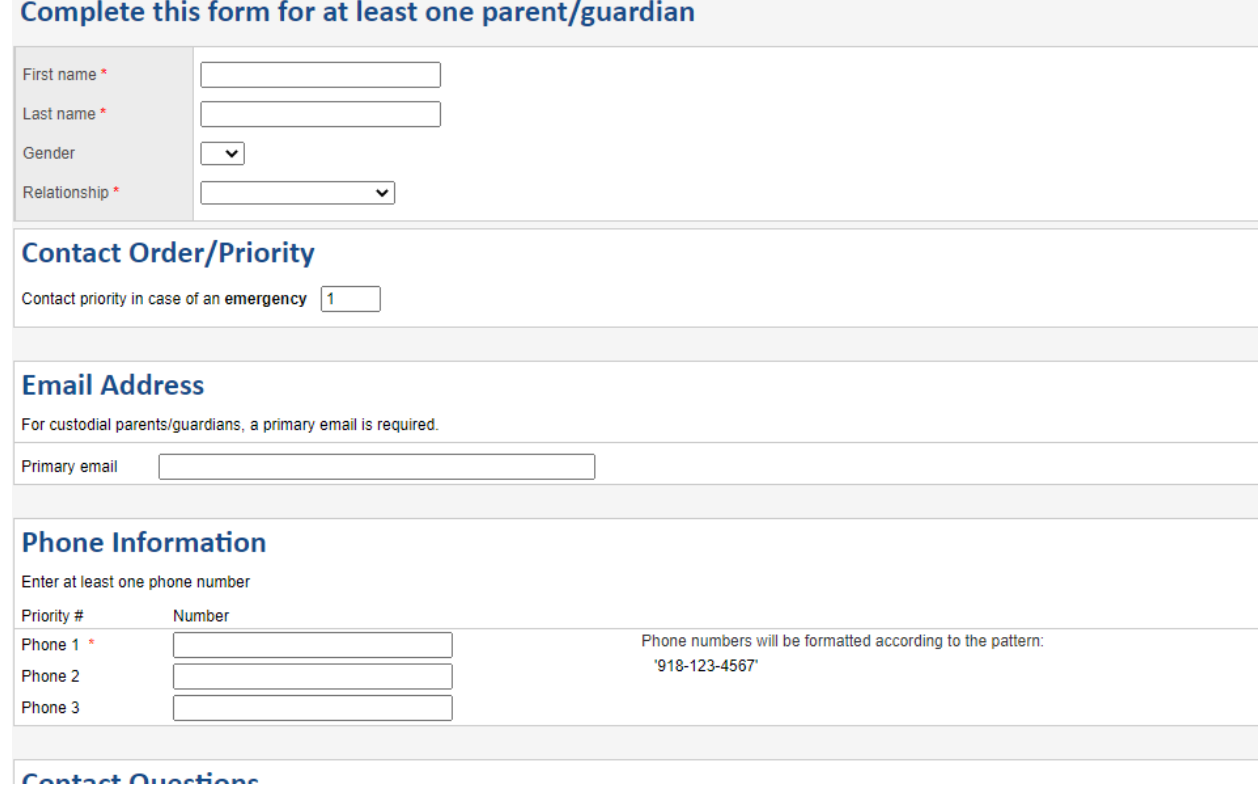

Assim que o formulário for preenchido, selecione "OK" na parte inferior do formulário

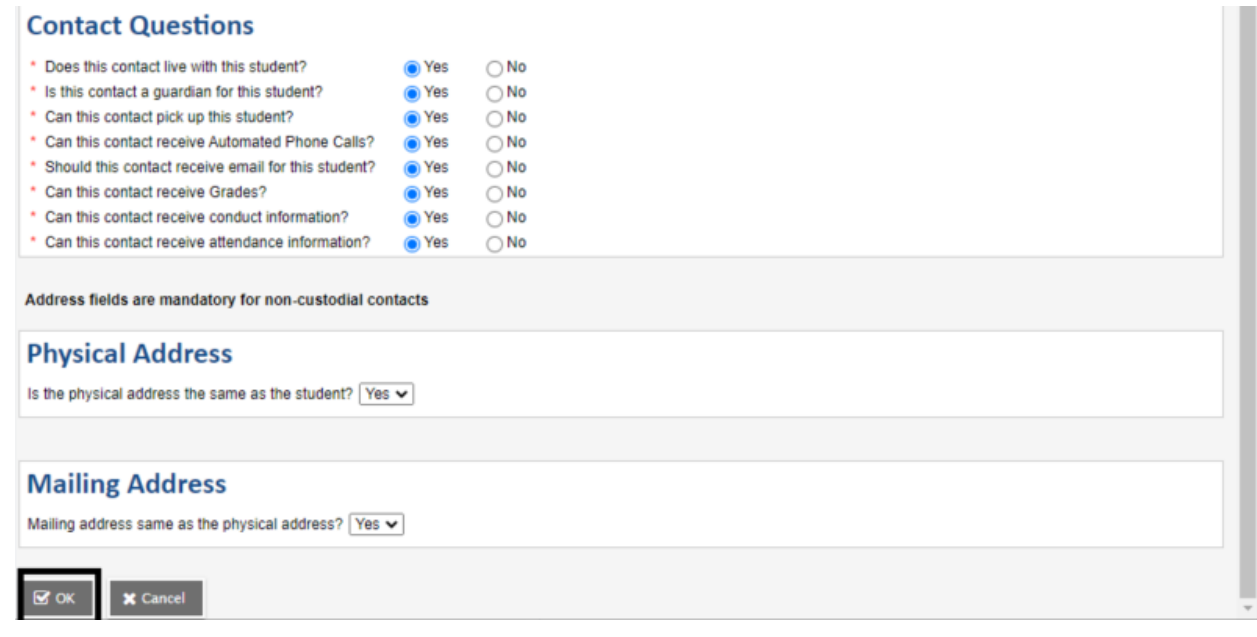

## Agora você verá esse contato listado na caixa "Pai / Responsável / Outro contato"

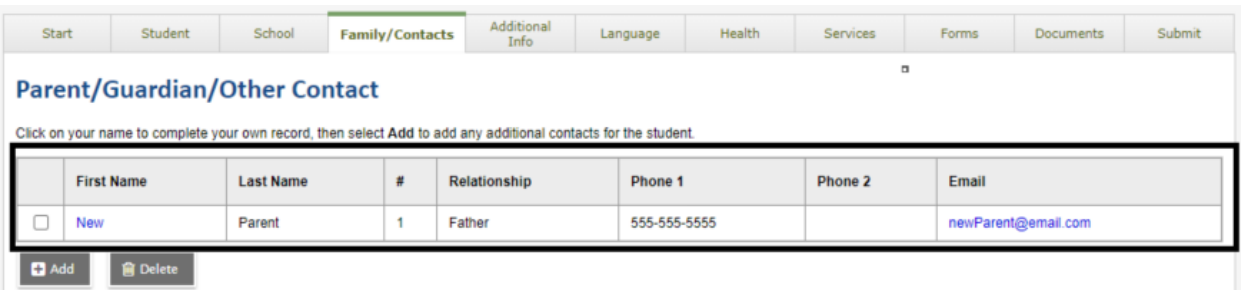

Depois de inserir as informações ou esta página, selecione "Avançar" na parte inferior da página..

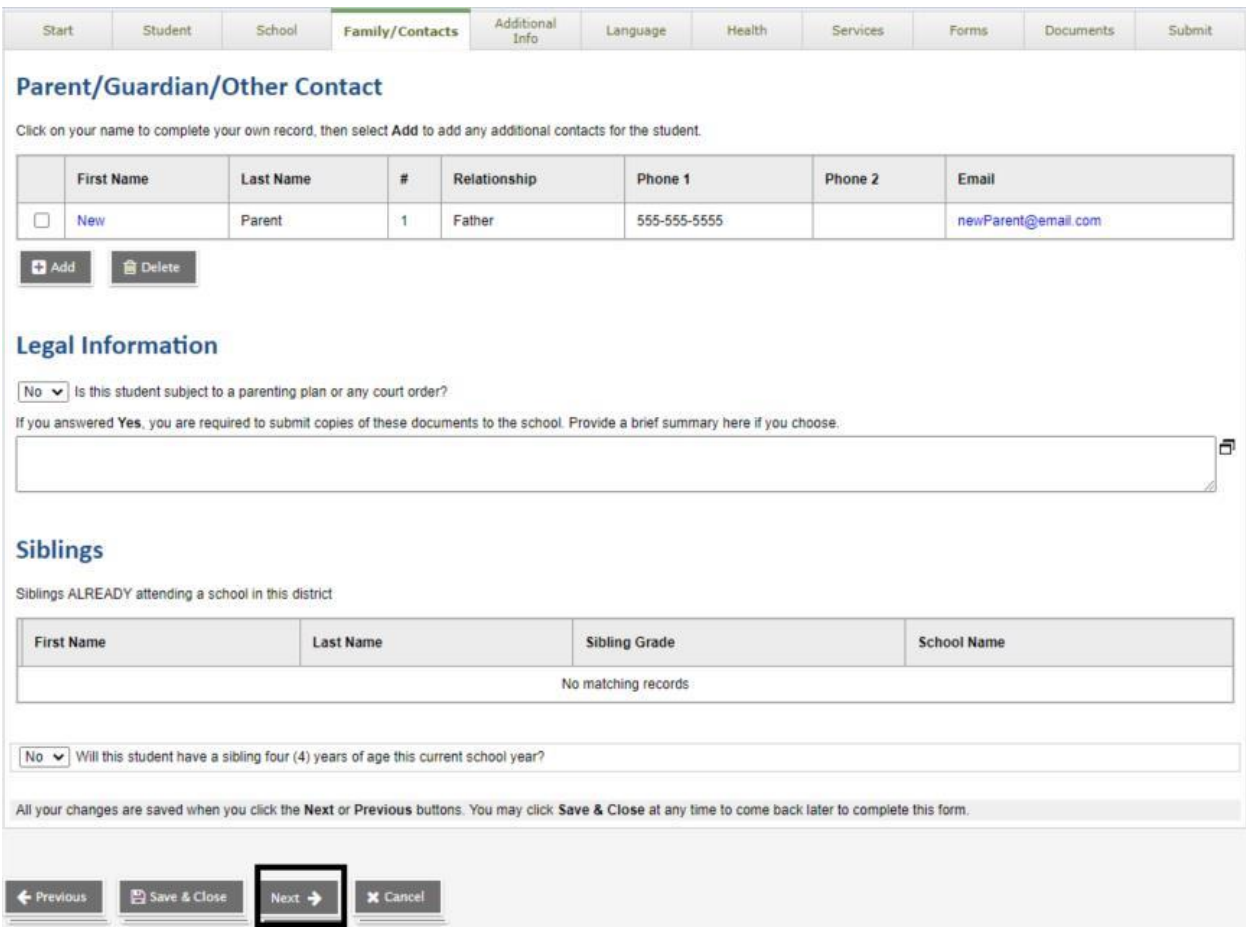

A próxima guia é a guia "Informações adicionais". Esta guia coleta informações sobre o aluno que não foram coletadas anteriormente.

\* Observe que todos os campos com um asterisco vermelho são obrigatórios

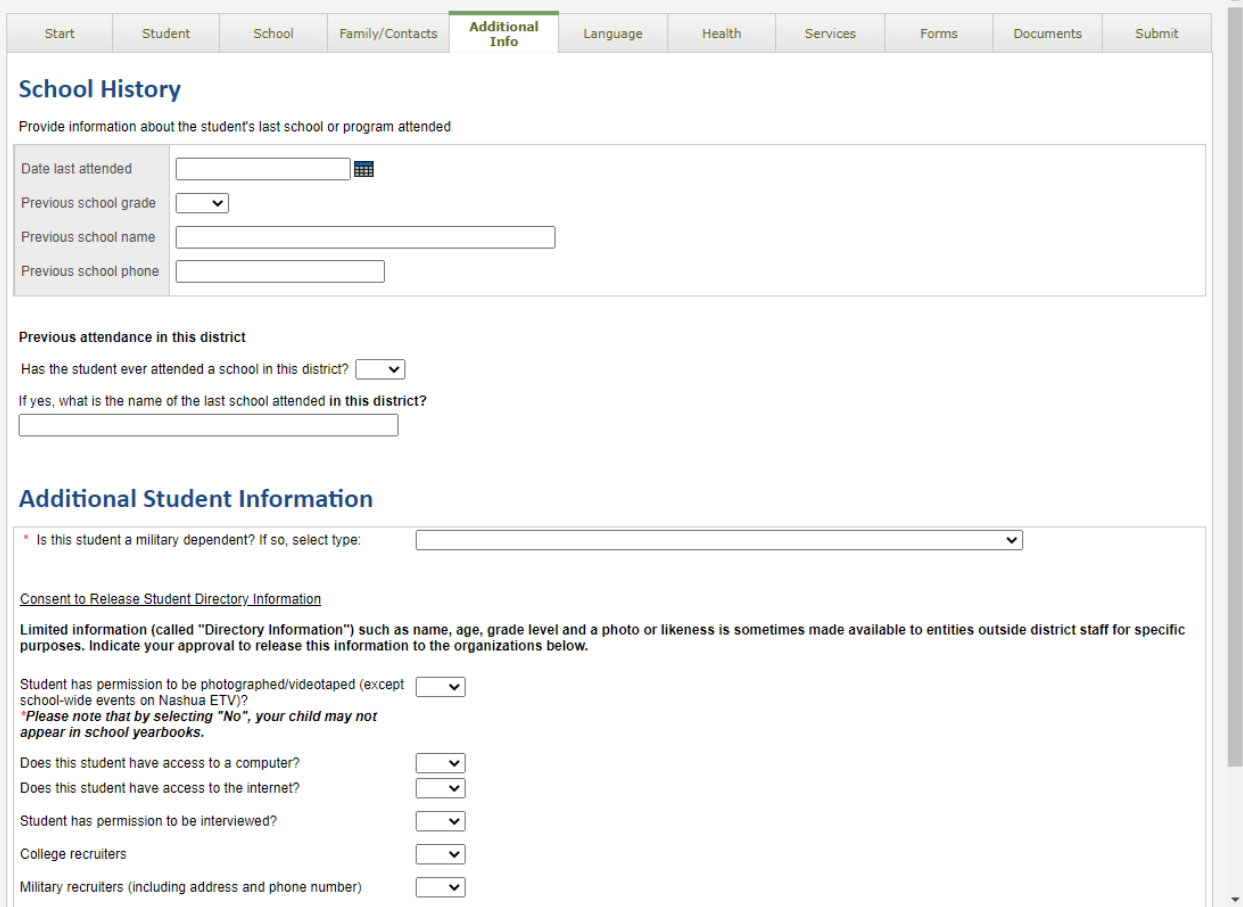

Assim que o formulário for preenchido, selecione "Avançar" na parte inferior da página.

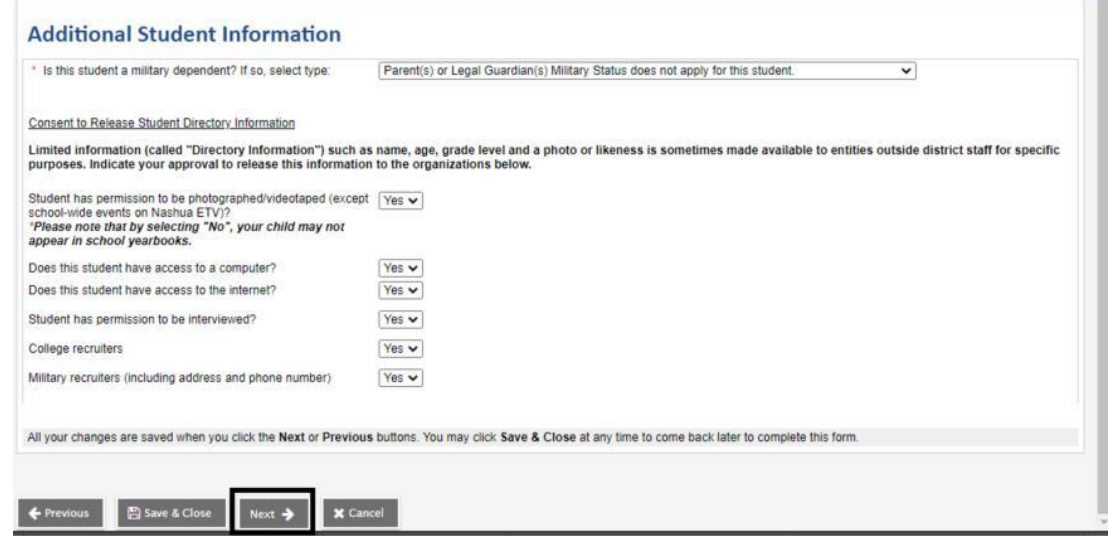

A guia a seguir é a guia "Idioma". Esta é a Pesquisa de Idioma Doméstico do Distrito Escolar Nashua, que coleta informações sobre os idiomas falados pelos pais / responsáveis e também pelo aluno / criança.

\* Observe que todos os campos com um asterisco vermelho são obrigatórios

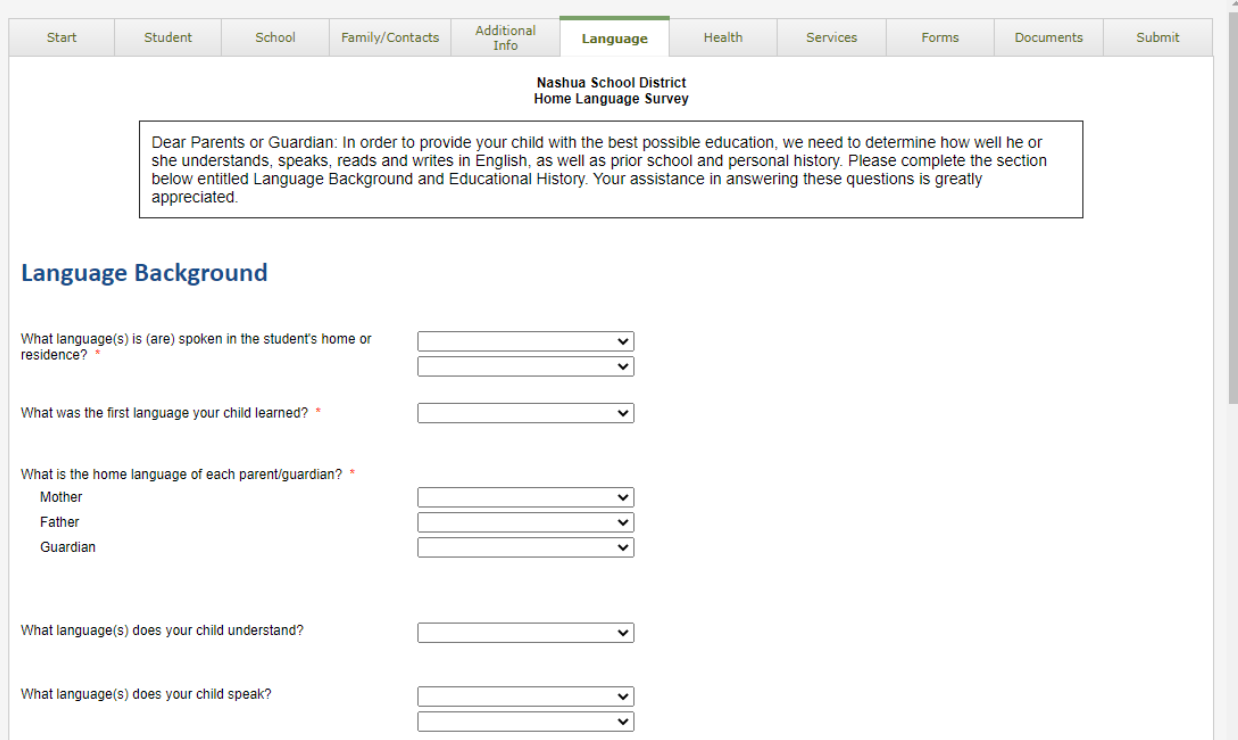

Assim que os campos forem preenchidos, selecione "Avançar" na parte inferior da página.

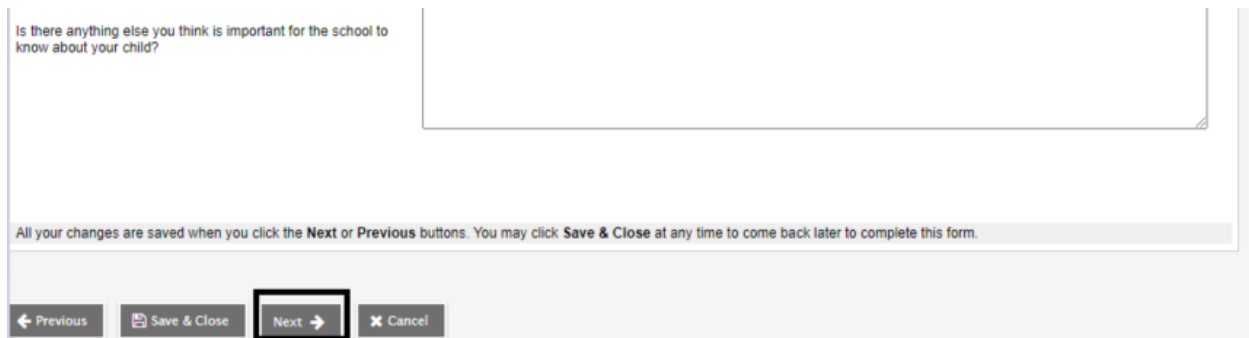

A guia a seguir é a guia "Saúde". É aqui que você digitará todas as informações de saúde necessárias para seu aluno / filho.

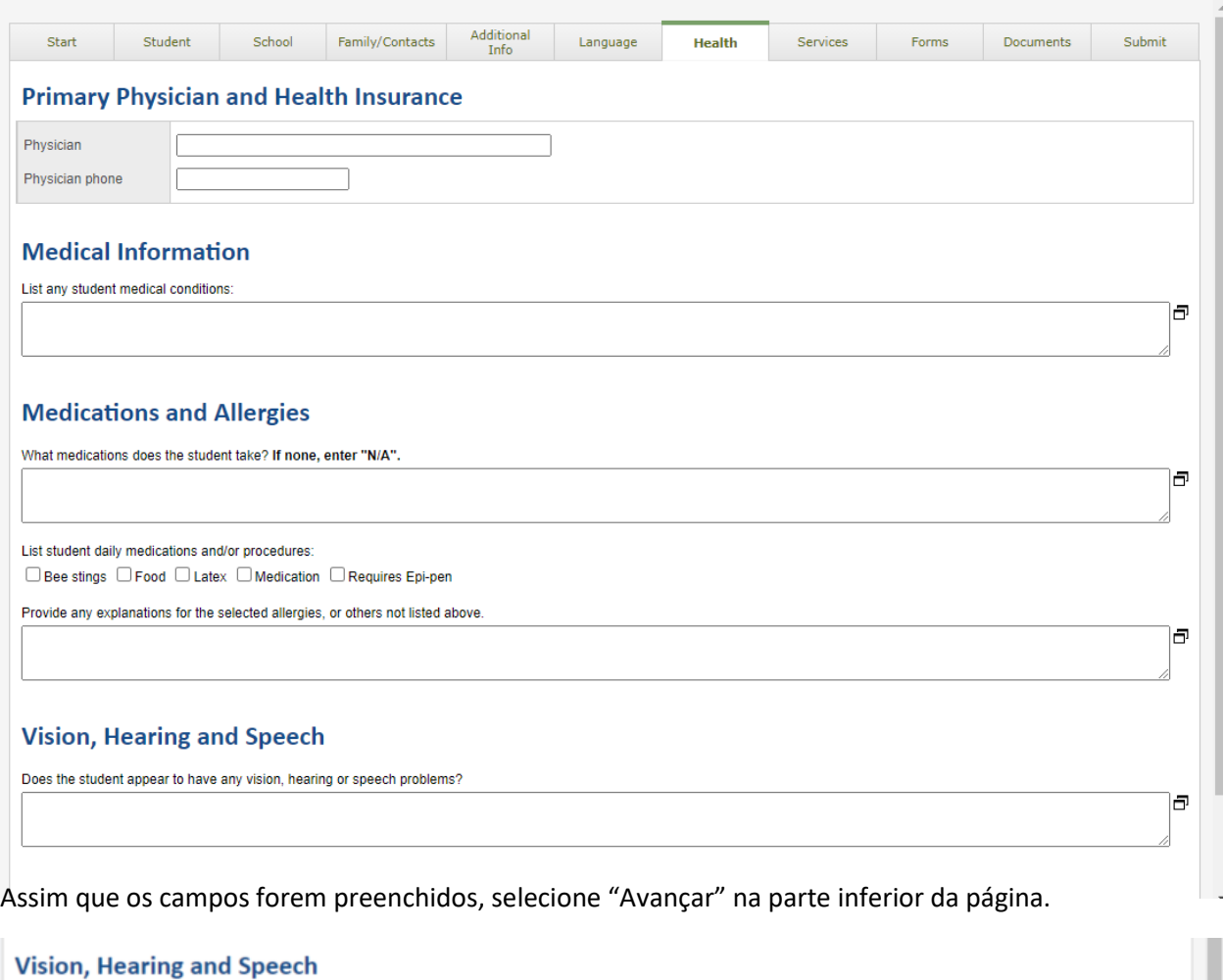

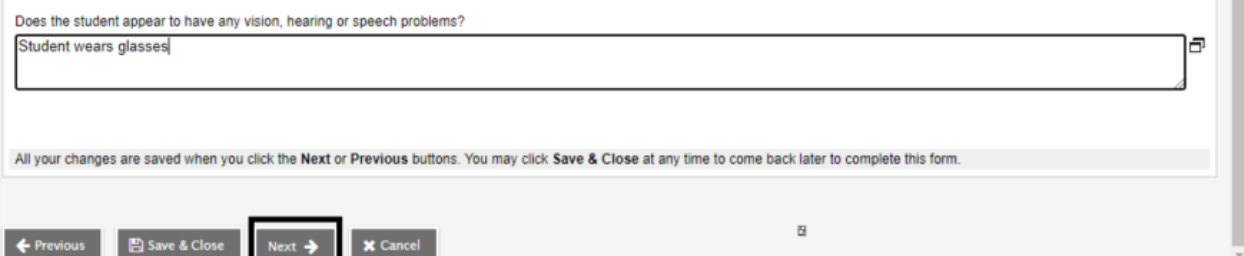

A próxima guia é a guia "Serviços". É aqui que as informações sobre qualquer apoio à educação especial serão coletadas. Marque as caixas que se aplicam e selecione "Avançar" na parte inferior da página.

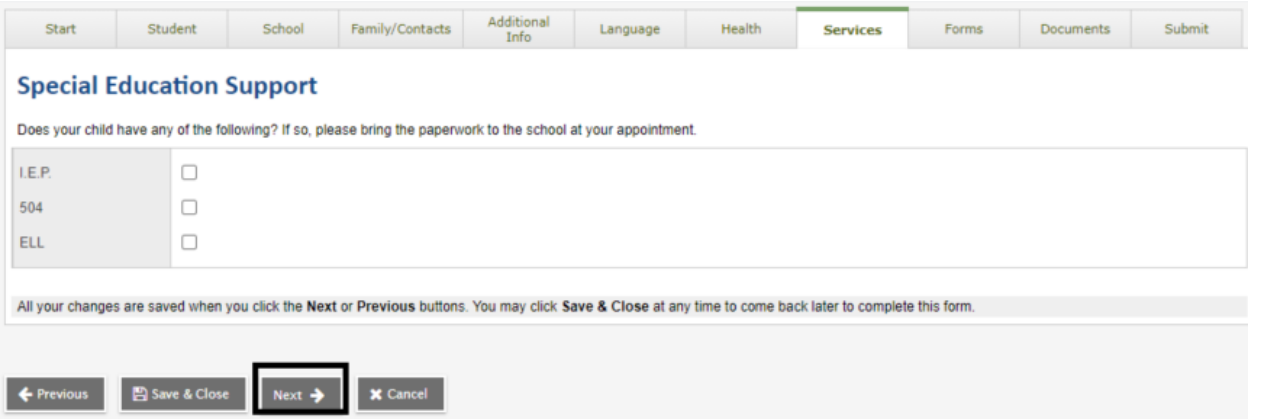

A próxima guia é a guia "Formulários". Esta guia contém os formulários do Nashua School District que podem ser preenchidos online. Esses formulários incluem:

- Diretrizes de uso responsável formulário para uso de tecnologia
- Manual do Aluno
- □ Requisitos de imunização
- □ Solicitação de registros do aluno
- Consentimento de saúde do ensino fundamental e médio

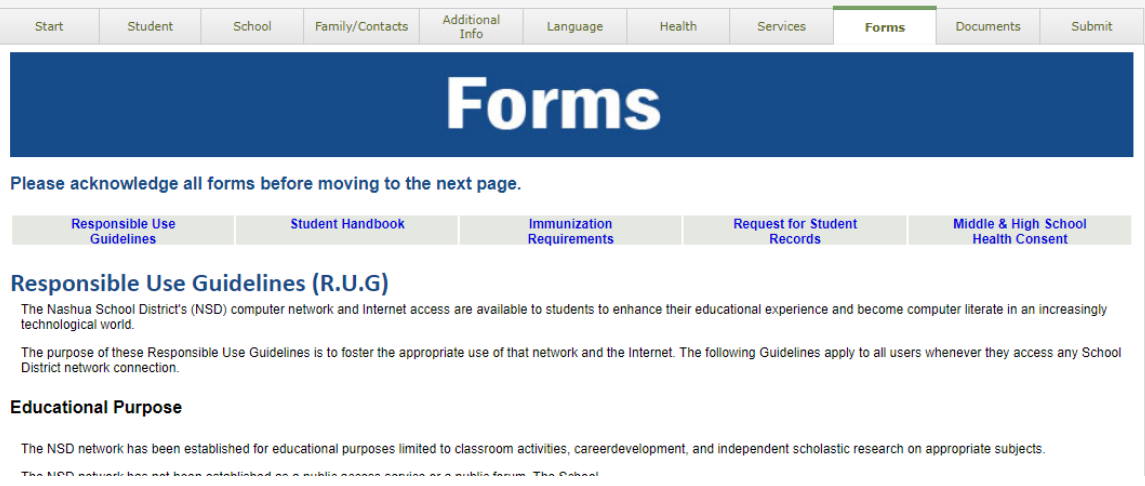

Você pode rolar a página para baixo em todos os formulários e preencher os campos necessários e aplicáveis. Assim que chegar ao final, selecione "Próximo"

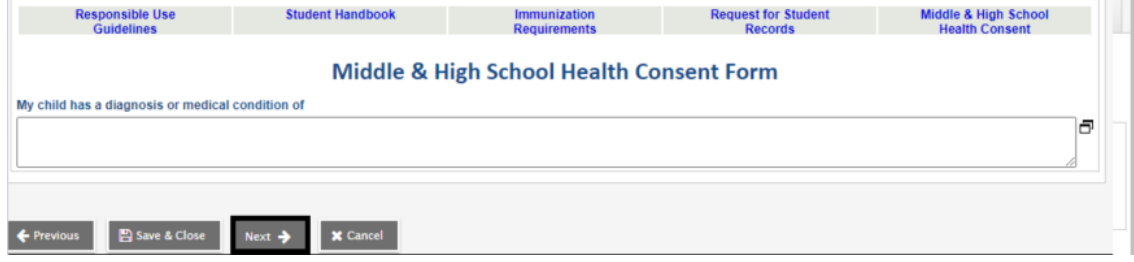

A guia a seguir é a guia "Documentos". Esta guia permite que você carregue os documentos exigidos pelo distrito para registro.

\* Observe que se você não conseguir fazer upload de documentos para o portal de registro, acomodação pode ser feita para trazer seus documentos para a escola registrada do seu aluno / filho.

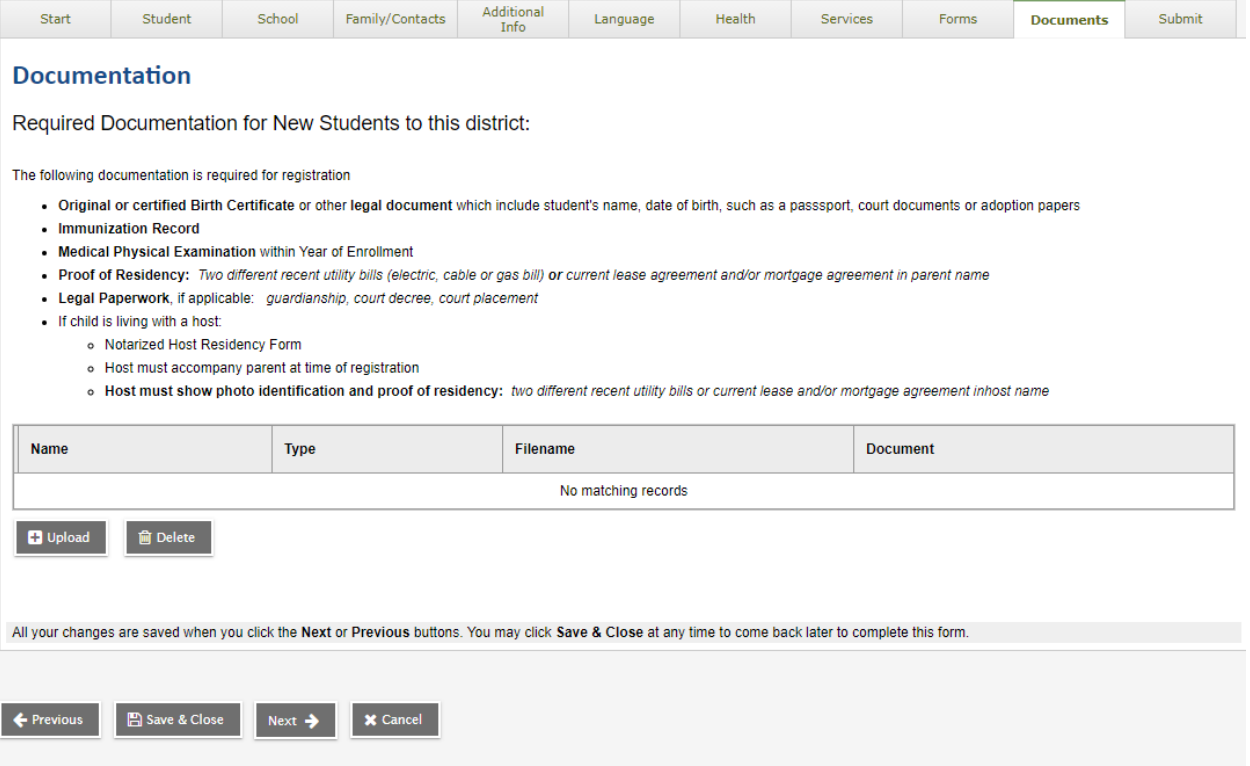

Para carregar um documento, selecione "Carregar" na caixa "Documentação".

#### **Documentation**

Required Documentation for New Students to this district:

The following documentation is required for registration

- . Original or certified Birth Certificate or other legal document which include student's name, date of birth, such as a passsport, court documents or adoption papers
- · Immunization Record
- Medical Physical Examination within Year of Enrollment
- . Proof of Residency: Two different recent utility bills (electric, cable or gas bill) or current lease agreement and/or mortgage agreement in parent name
- · Legal Paperwork, if applicable: guardianship, court decree, court placement
- . If child is living with a host:
	- o Notarized Host Residency Form
	- o Host must accompany parent at time of registration
	- o Host must show photo identification and proof of residency: two different recent utility bills or current lease and/or mortgage agreement inhost name

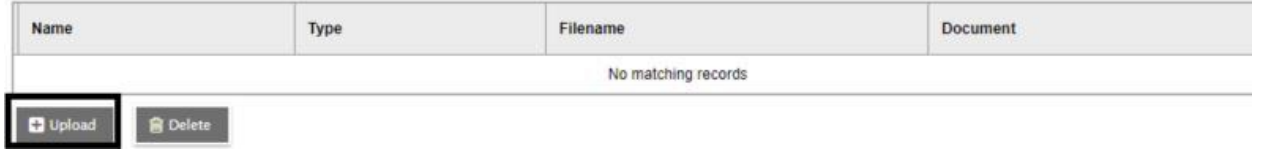

Será aberta uma janela semelhante a esta:

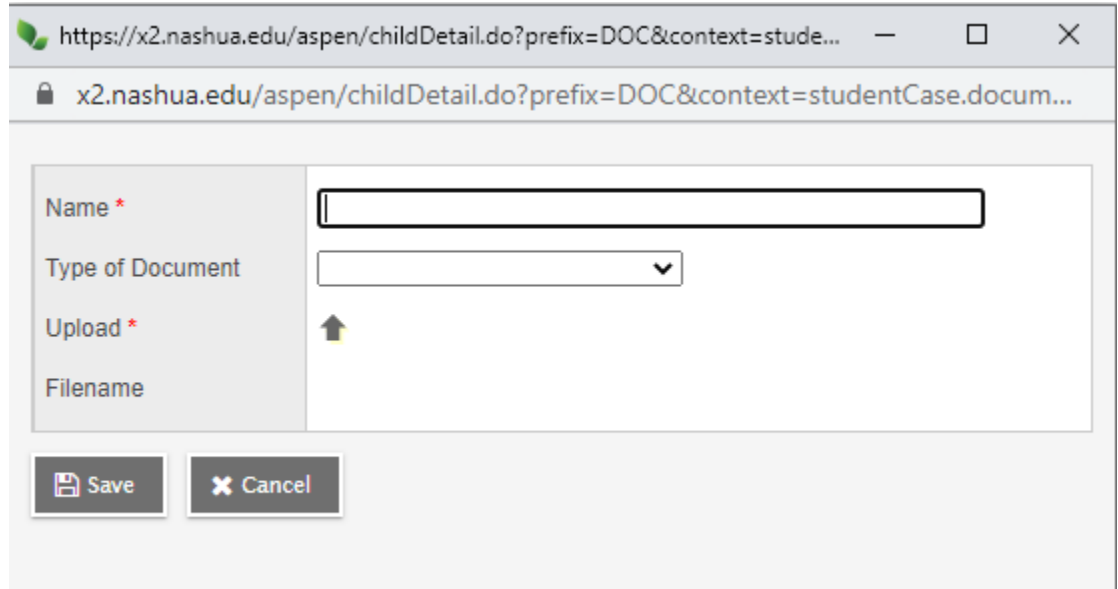

Insira um nome para o documento, selecione o tipo de documento e clique na seta que aponta para cima para localizar e selecionar o documento a ser carregado. Assim que o documento for selecionado e importado, clique em "Salvar"

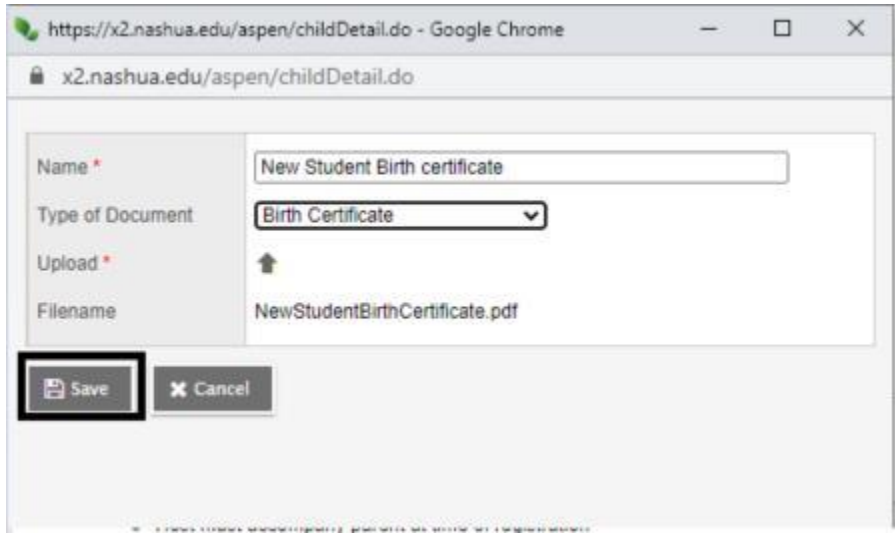

Esse documento agora aparecerá na caixa "Documentação".

 $\bullet$  Legal Paperwork, ir applicable. guardianship, courridecree, courriplacement

• If child is living with a host:

- o Notarized Host Residency Form
- Host must accompany parent at time of registration
- o Host must show photo identification and proof of residency: two different recent utility bills or current lease and/or mortgage agreement inhost name

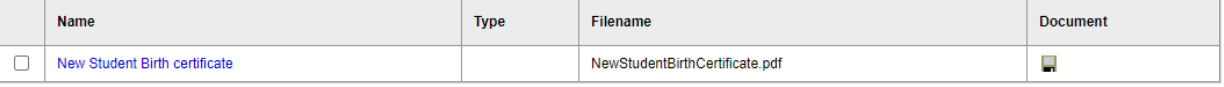

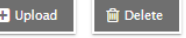

Carregue todo e qualquer documento listado que você possa carregar e selecione "Avançar" na parte inferior da página.

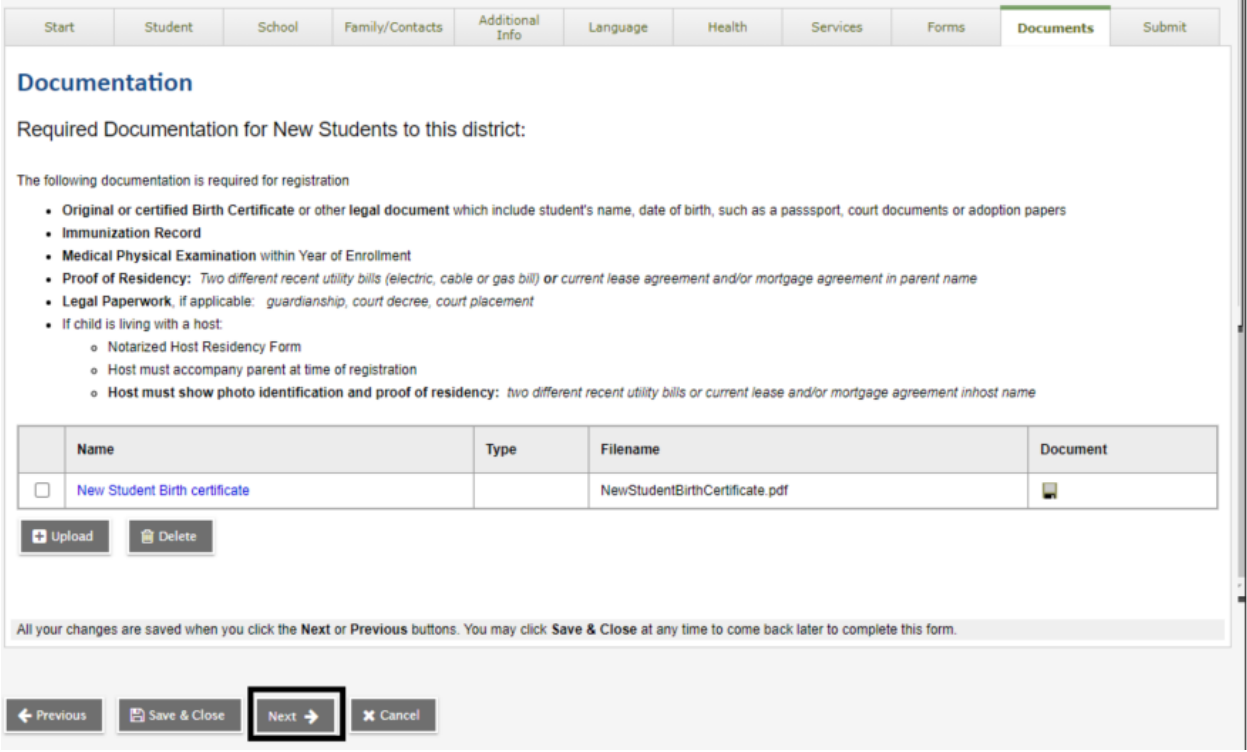

A última guia é a guia "Enviar". Insira todas as informações finais necessárias na caixa e clique em "Enviar" na parte inferior da página

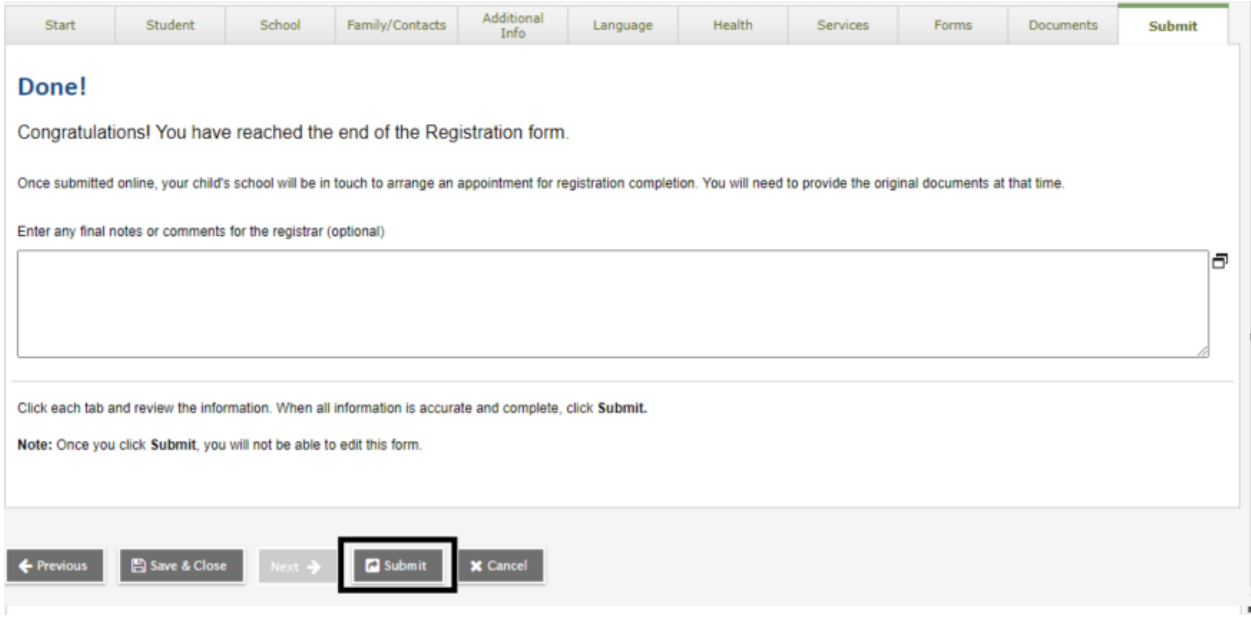

Depois de enviar, você verá a seguinte tela de confirmação

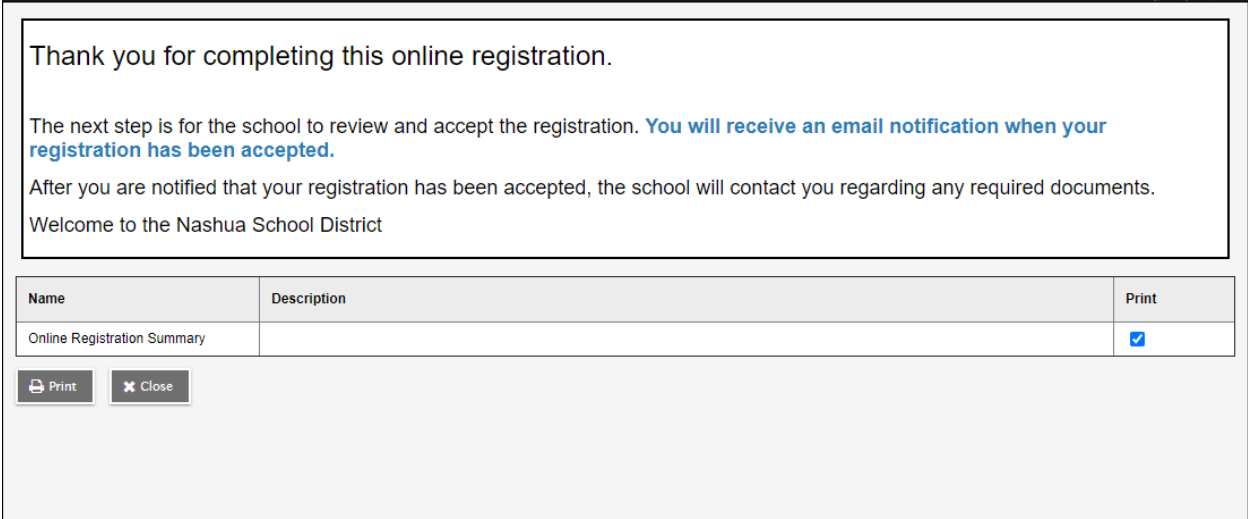

Obrigado por completar este registro online.

A próxima etapa é a escola revisar e aceitar a inscrição. Você receberá uma notificação por e-mail quando seu registro for aceito.

Depois de ser notificado de que seu registro foi aceito, a escola entrará em contato com você sobre todos os documentos necessários.

Bem-vindo ao distrito escolar de Nashua

Conforme mencionado na tela de confirmação, um e-mail de confirmação será enviado. Esse e-mail aparecerá como:

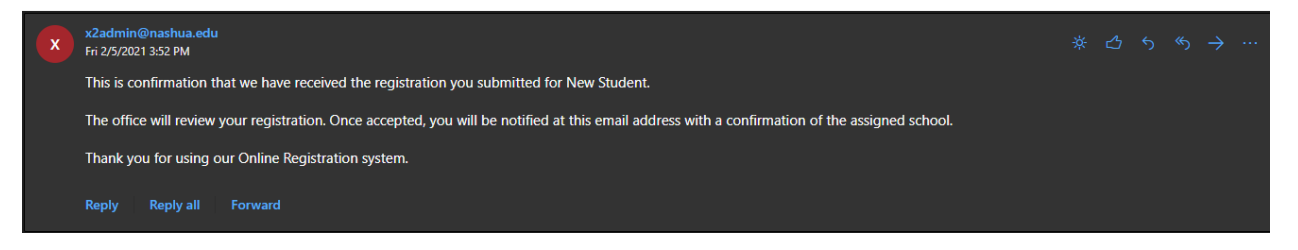

Esta é a confirmação de que recebemos o registro que você enviou para Novo Aluno.

O escritório analisará seu registro. Uma vez aceito, você será notificado neste endereço de e-mail com uma confirmação da escola designada.

Obrigado por usar nosso sistema de registro online.